# Aktualizacja danych (zmiana kryteriów punktowych, danych osobowych, preferowanej daty przyjęcia)

## Krok 1.

Należy nacisnąć przycisk zaloguj się, a następnie wprowadzić login oraz hasło.

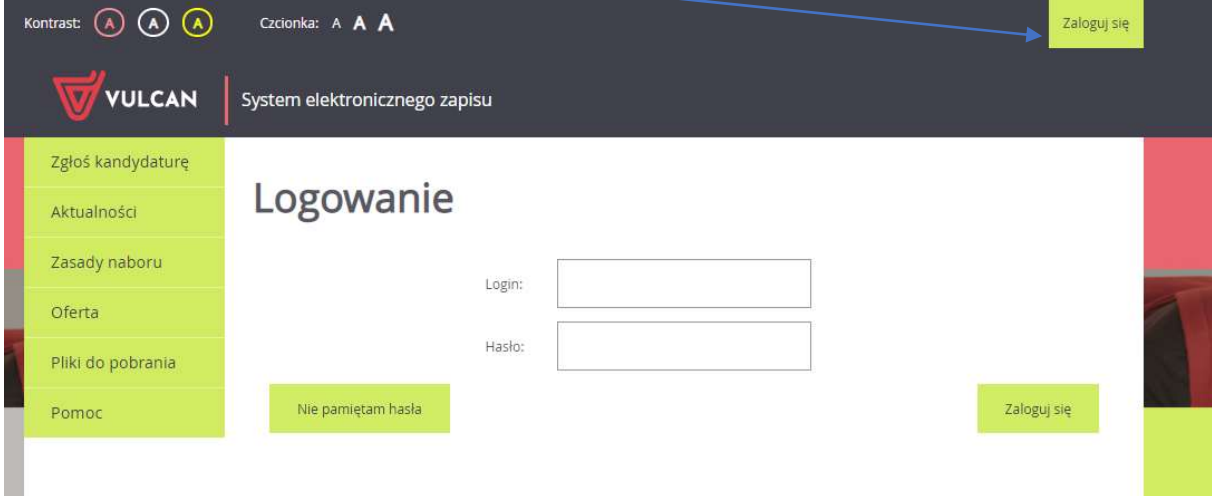

## Krok 2.

W menu po lewej stronie należy wybrać zakładkę wniosek

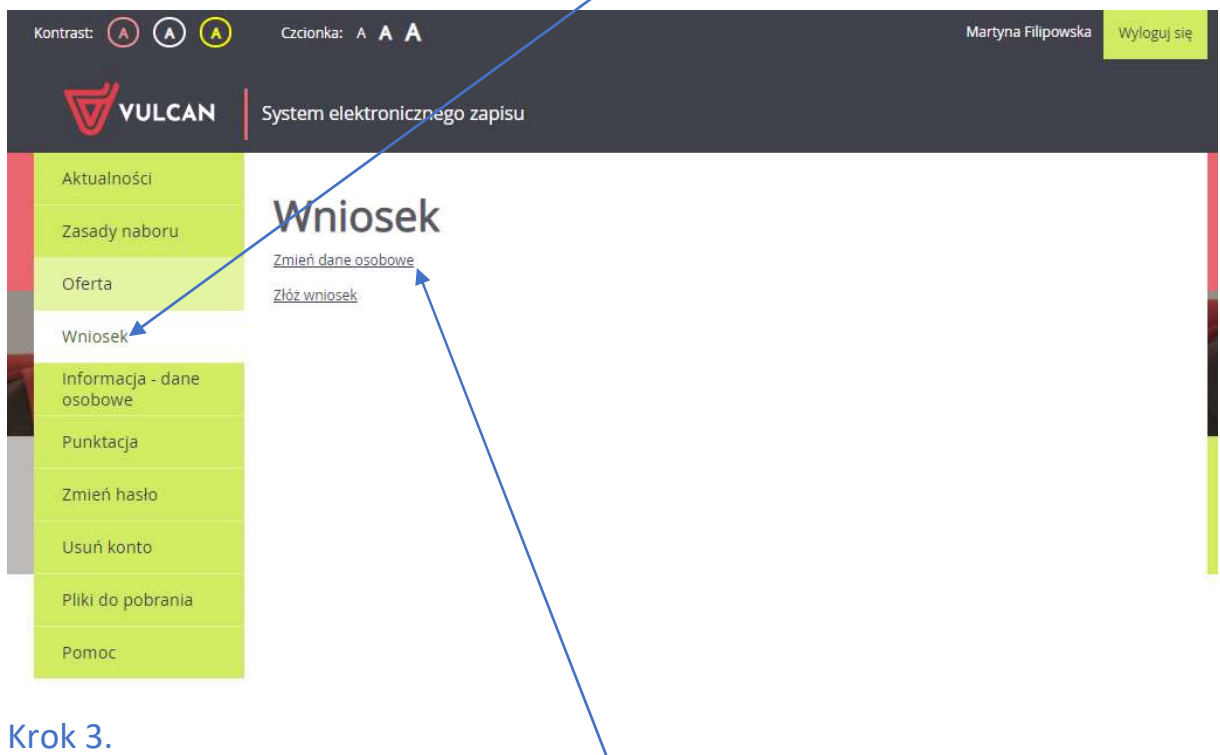

## W otwartej zakładce wniosek należy kliknąć "Zmień dane osobowe"

Następnie przechodząc przez kolejne kroki zaktualizować dane. Proszę zwrócić szczególną uwagę na krok 4, w którym system wymaga odpowiedzi na kryteria przyjęcia.

#### Następnie kliknij ZAPISZ.

### Krok 4.

Po zapisaniu danych po kroku 4 wniosek jest zaktualizowany, a punkty za kryteria naliczone/przeliczone/zmienione.